# **[Zmiany funkcjonalne](https://pomoc.comarch.pl/e-sprawozdania/index.php/dokumentacja/zmiany-funkcjonalne-wprowadzone-w-comarch-e-sprawozdania-w-wersji-2021-0/) [wprowadzone w Comarch e-](https://pomoc.comarch.pl/e-sprawozdania/index.php/dokumentacja/zmiany-funkcjonalne-wprowadzone-w-comarch-e-sprawozdania-w-wersji-2021-0/)[Sprawozdania w wersji 2021.0](https://pomoc.comarch.pl/e-sprawozdania/index.php/dokumentacja/zmiany-funkcjonalne-wprowadzone-w-comarch-e-sprawozdania-w-wersji-2021-0/)**

Spis treści

## **[Sprawozdania mieszane](#page-13-0)**

- **[Nowy kreator sprawozdania](#1.1)**
- [Podsumowanie i modyfikacja raportu](#1.2)

## **[Walidacja merytoryczna](#page-13-1)**

## **[Rozszerzenie ZZwK](#page-8-0)**

### **[Pozostałe zmiany](#page-9-0)**

- [Rozbudowa menu kontekstowego](#4.1)
- [Automatyczne zatwierdzanie sprawozdania](#4.2)
- [Automatyczne pobieranie UPO](#4.3)
- [Logowanie błędów](#4.4)

Ramowy harmonogram wersji Comarch e-Sprawozdania w 2021 r.

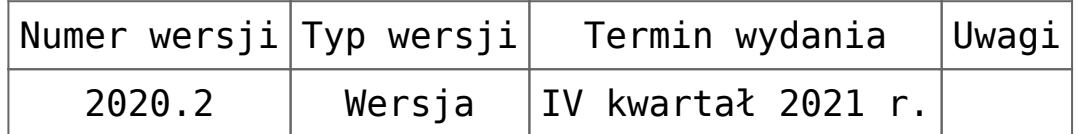

Zestawienie aplikacji, z którymi współpracuje Comarch e-Sprawozdania 2021.0

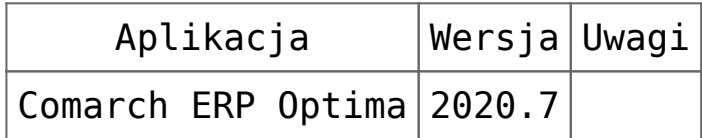

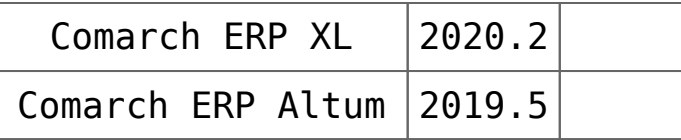

# **Sprawozdania mieszane**

Ustawa o Rachunkowości jak i schematy e-Sprawozdań udostępnione przez Ministerstwo Finansów dopuszczają tworzenie tzw. "sprawozdań mieszanych", czyli wykorzystanie zestawień o większej szczegółowości niż te, które są przewidziane dla jednostki o określonej wielkości. Chociaż szczegółowość można zwiększyć dzięki dodawaniu własnych pozycji uszczegóławiających, to aplikacja **Comarch e-Sprawozdania** pozwala wprost wskazać większe zestawienie np. bilans dla jednostki dużej.

Aby udostępnić nową funkcjonalność, został przebudowany kreator dla nowego sprawozdania.

## **Nowy kreator sprawozdania**

Ze względu na większą ilość opcji budowy nowego sprawozdania finansowego, jego tworzenie jest oparte o kilka kroków. Decyzja podjęta na poprzednim etapie wpływa na dostępne opcje w kolejnym, co upraszcza tworzenie raportu.

W pierwszym kroku należy wskazać nazwę spółki oraz jej wielkość, a także podstawowe dane identyfikacyjne.

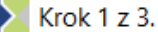

### Witamy w kreatorze nowego e-Sprawozdania

#### Krok 1 z 3. Podstawowe informacje

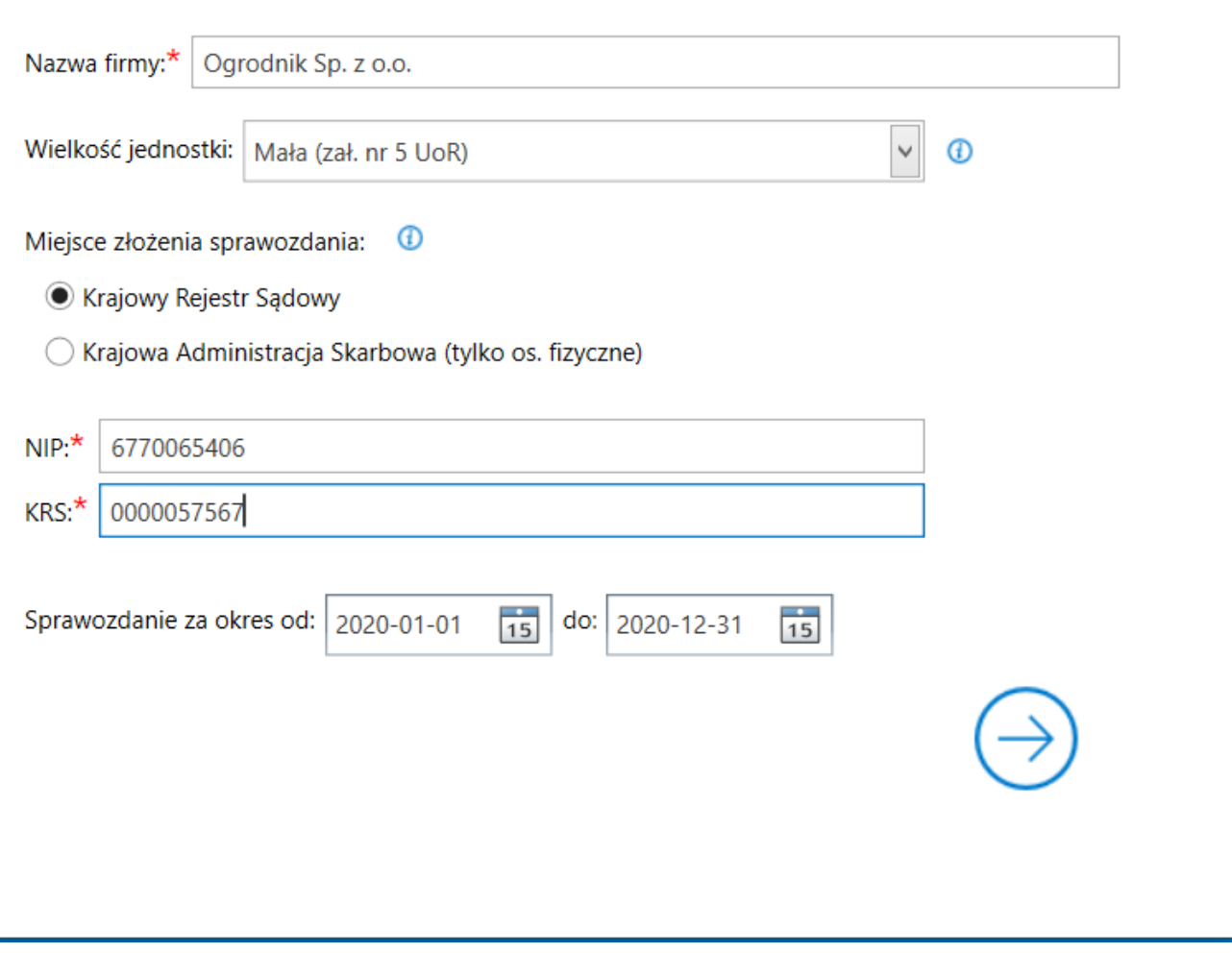

Kreator sprawozdania – dane identyfikacyjne

W kolejnym kroku użytkownik wskazuje szczegółowość poszczególnych zestawień. Może pozostać przy stopniu szczegółowości dedykowanej jego wielkości, bądź wybrać wariant przewidywany dla jednostek większych.

### Witamy w kreatorze nowego e-Sprawozdania

#### Krok 2 z 3. Zakres raportowanych danych

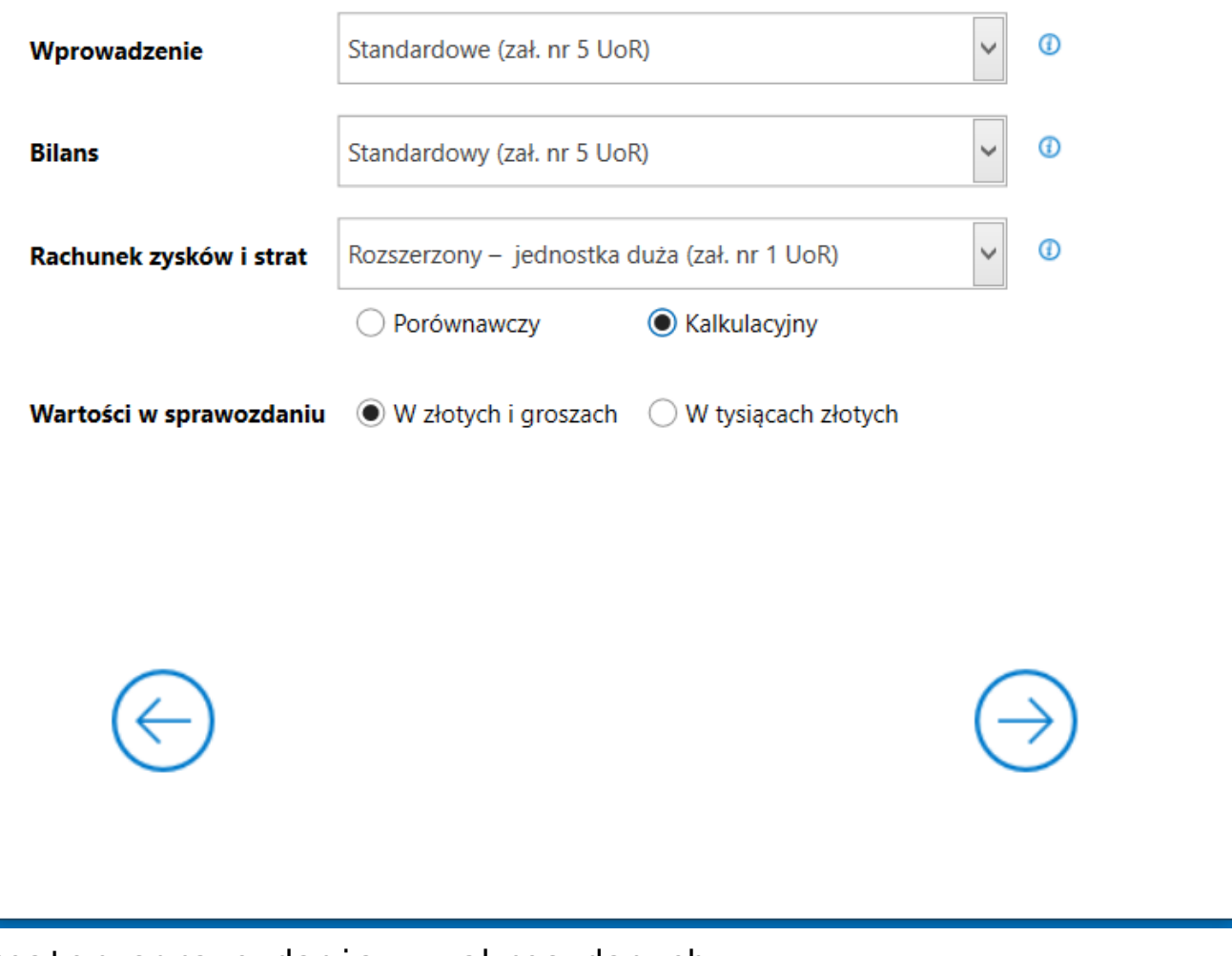

Kreator sprawozdania – zakres danych

W ostatnim kroku należy wskazać jakie dodatkowe zestawienia jednostka zamierza dołączyć do swojego raportu.

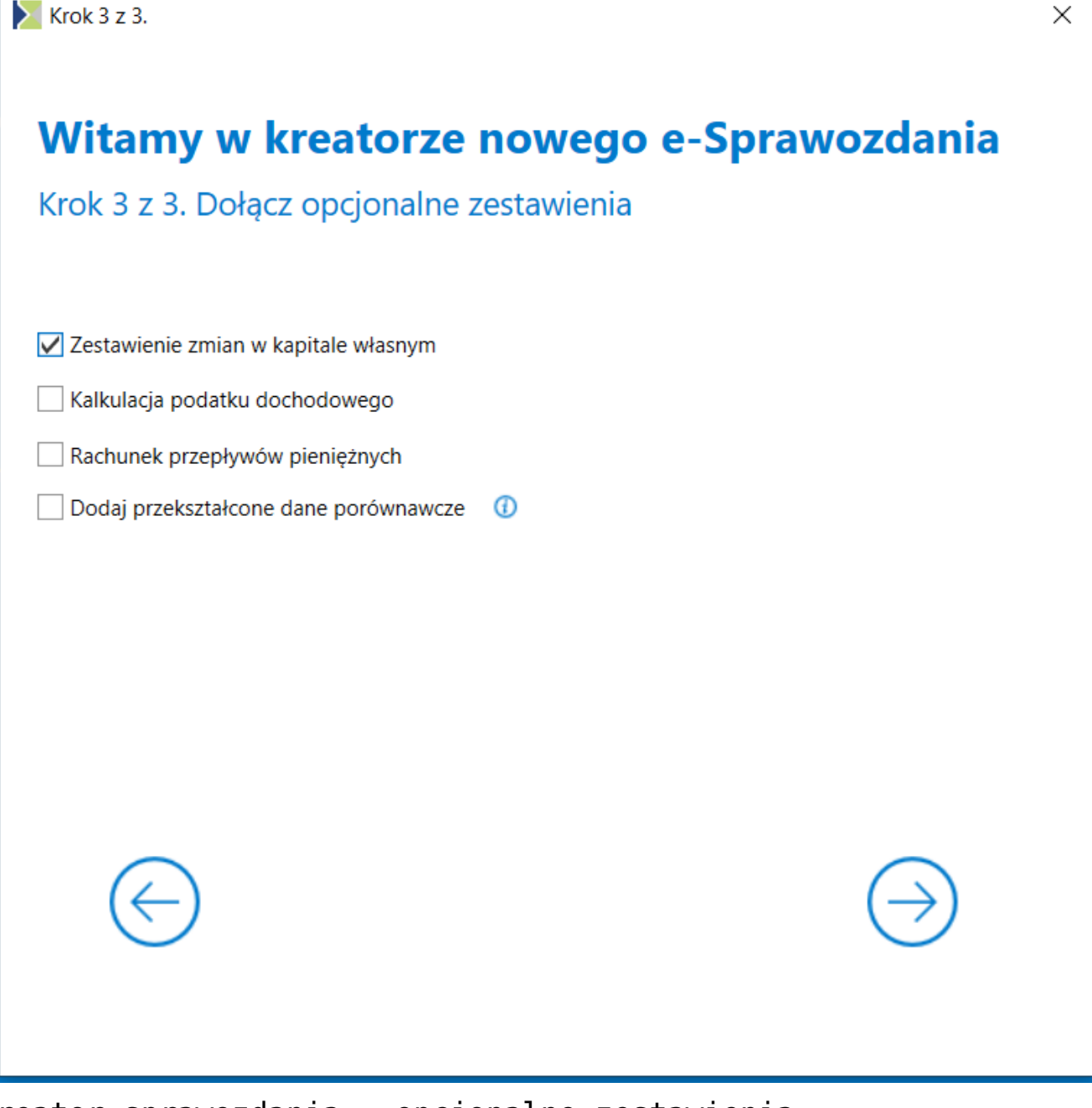

Kreator sprawozdania – opcjonalne zestawienia

Po tym kroku zostaje utworzony nowy raport i użytkownik od razu przechodzi do jego sekcji **[Wprowadzenie]**. Wybór użytkownika można jeszcze skorygować w zakładce **[Podsumowanie]**.

## **Podsumowanie i modyfikacja raportu**

Została utworzona nowa zakładka **[Podsumowanie]**, na której widoczne są podstawowe informacje o utworzonym raporcie, a także jego **data sporządzenia**.

Jest on ostatnim krokiem umożliwiającym złożenie sprawozdania. Z tego poziomu możliwa jest także zmiana ustawień z kreatora sprawozdania np. zwiększenie szczegółowości lub dodanie kolejnego zestawienia.

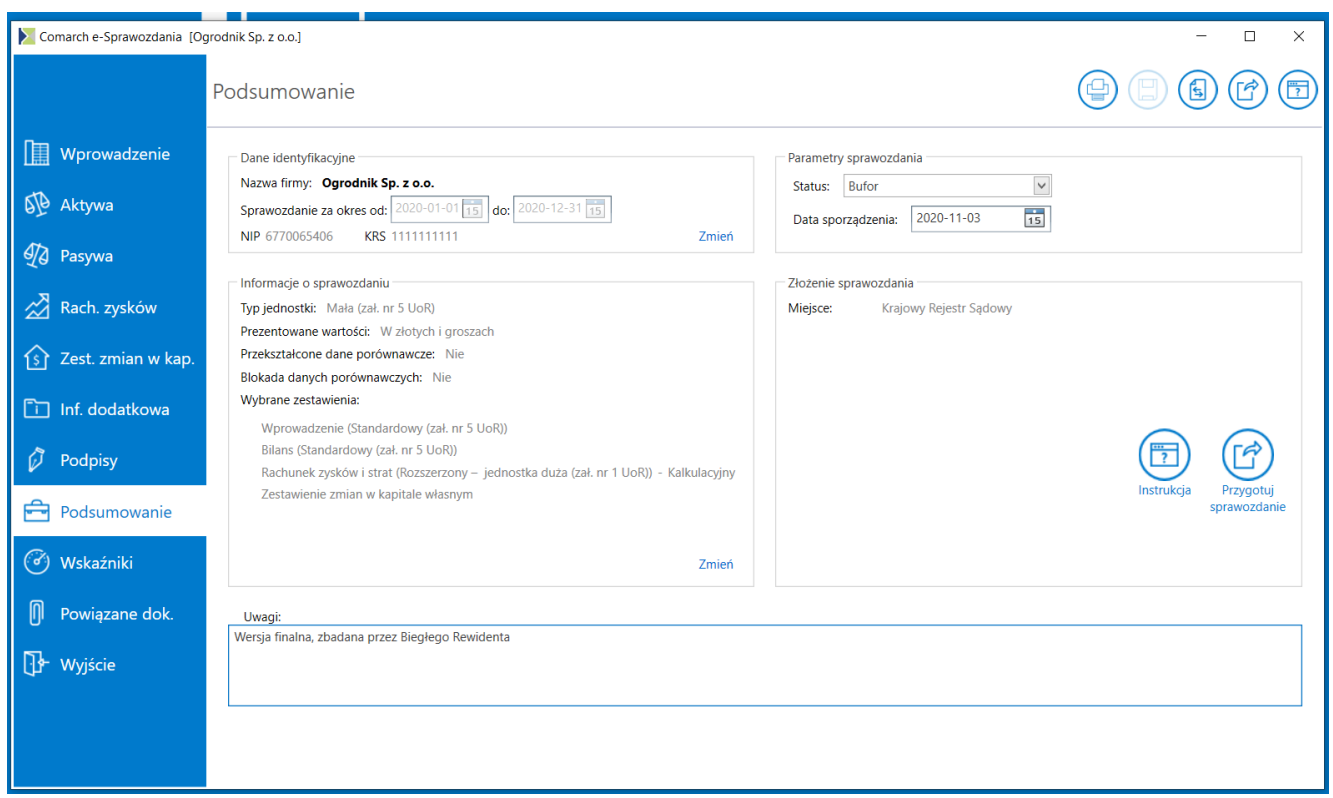

Zakładka Podsumowanie

Uwaga

W przypadku zmiany wariantu zestawienia wszystkie informacje, które były na nim zawarte zostają utracone.

Na tym oknie można również dodać wewnętrzne uwagi do utworzonego raportu. Informacje te nie będą eksportowane wraz z raportem.

# **Walidacja merytoryczna**

Schematy Ministerstwa Finansów nie dokonują walidacji kwot w sprawozdaniu finansowym. Nie zgłoszą zatem błędu, gdy suma aktywów nie będzie równa pasywom lub wynik finansowy przekazywany w jednym zestawieniu będzie odmienny od innego.

Aby nie dopuścić do niepoprawnego raportowania danych w aplikacji **Comarch e-Sprawozdania** wprowadzono automatyczną walidację wartości liczbowych. Odbywa się ona cały czas w tle, nie trzeba jej uruchamiać żadnym dodatkowym przyciskiem.

W przypadku gdy stwierdzona zostanie niezgodność kwot między poszczególnymi zestawieniami wiersz, w którym występuje rozbieżność zostaje podświetlony na czerwono.

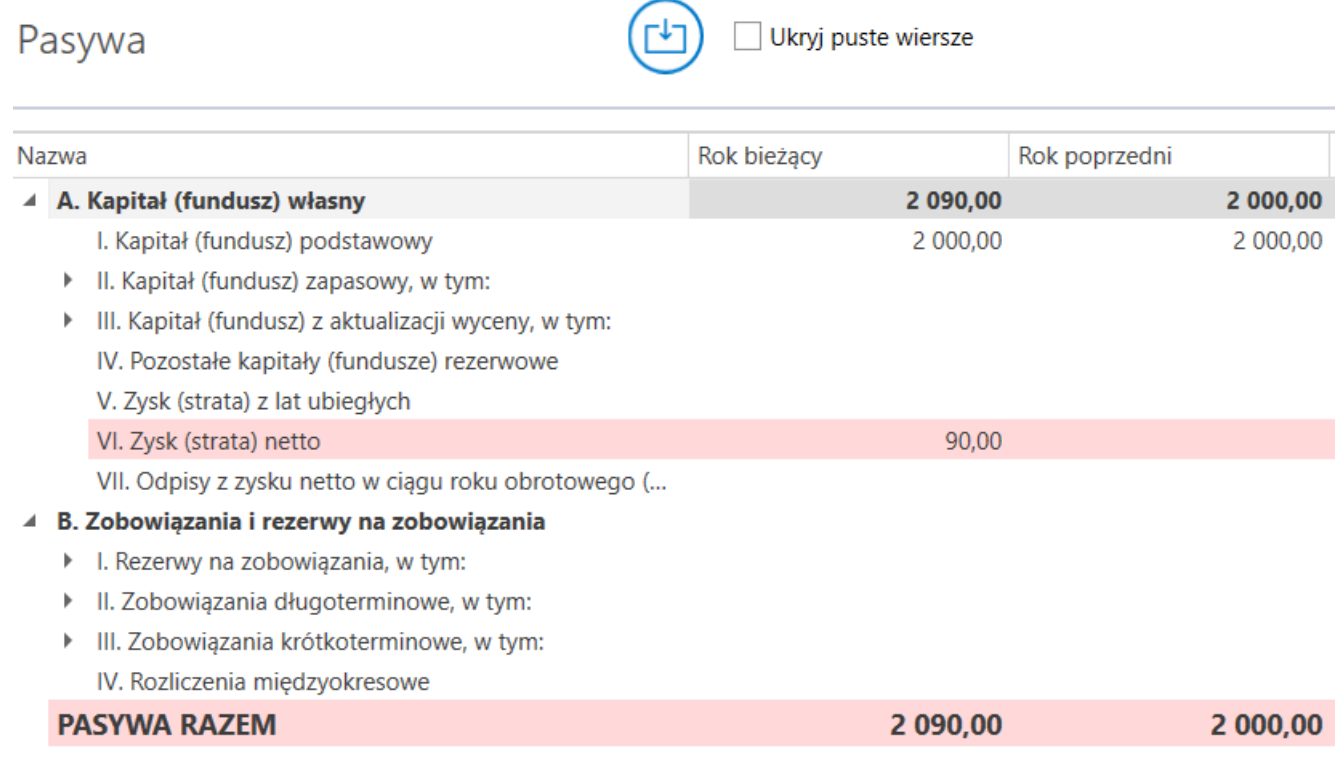

Automatyczna walidacja

Dla wiersza, w którym wykryto rozbieżność, na prawym panelu zostaje wyświetlona reguła walidacji, która nie spełniła warunków.

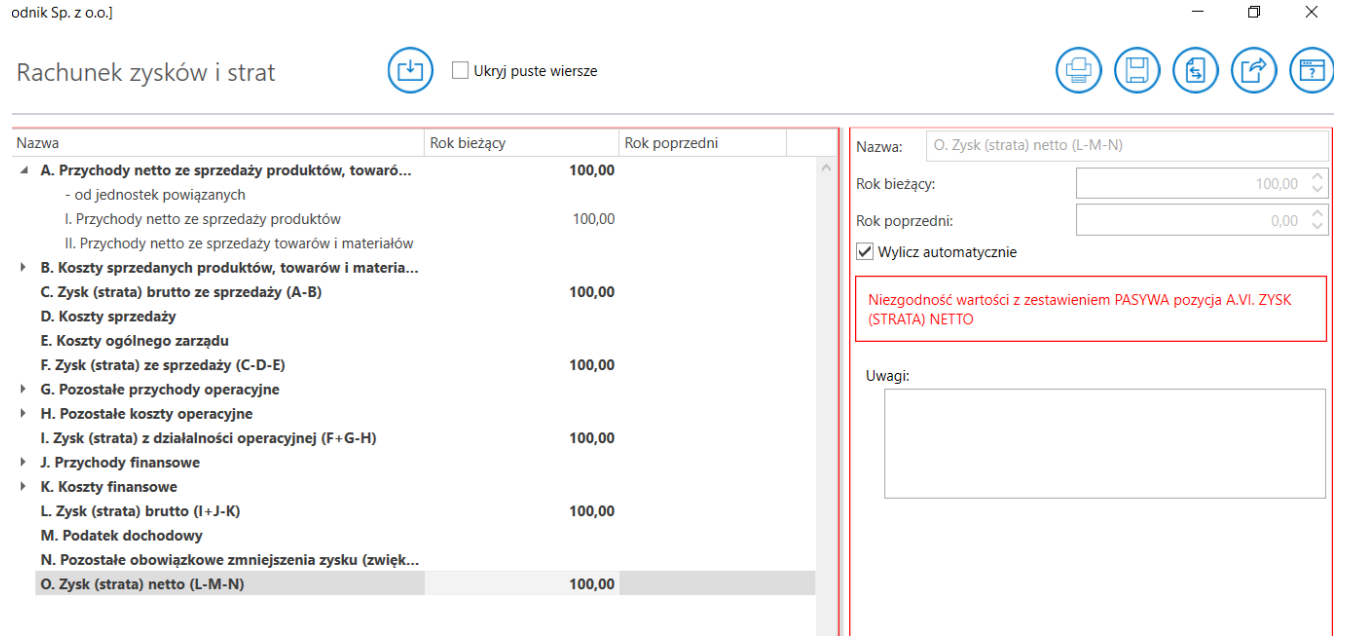

#### Komunikat o niezgodności

Walidacja opiera się na następujących regułach, badających zgodność kwot:

**Suma bilansowa**

- Aktywa razem
- Pasywa razem

**Zysk (strata) netto**

- Zysk (strata) netto w pasywach bilansu
- Zysk (strata) netto w Rachunku zysków i strat
- Zysk (strata) netto w Przepływach środków pieniężnych

**Kapitał własny**

- Kapitał własny w pasywach bilansu
- Kapitał własny na koniec okresu w Zestawieniu Zmian w Kapitale

**Środki pieniężne**

- Bilansowa zmiana stanu środków pieniężnych w Rachunku przepływów pieniężnych
- Zmiana wartości pozycji aktywów obrotowych: środki pieniężne i inne aktywa pieniężne

## <span id="page-8-0"></span>**Rozszerzenie ZZwK**

Aplikacja Comarch e-Sprawozdania pozwala na rozszerzenia Zestawienia Zmian w Kapitale (ZZwK) poprzez dodawanie nowych pozycji uszczegóławiających bądź nowych kapitałów.

Aby usprawnić dodawanie nowych kapitałów możliwe jest utworzenie całej sekcji składającej się z Kapitału na początek okresu, jego zmian, oraz kapitału na koniec okresu.

Służy do tego opcja **Dodaj równoległą pozycję** dostępna po wciśnięciu prawego przycisku myszy na składniku kapitału. Użytkownik zostaje poproszony o wskazanie nazwy dla nowego kapitału:

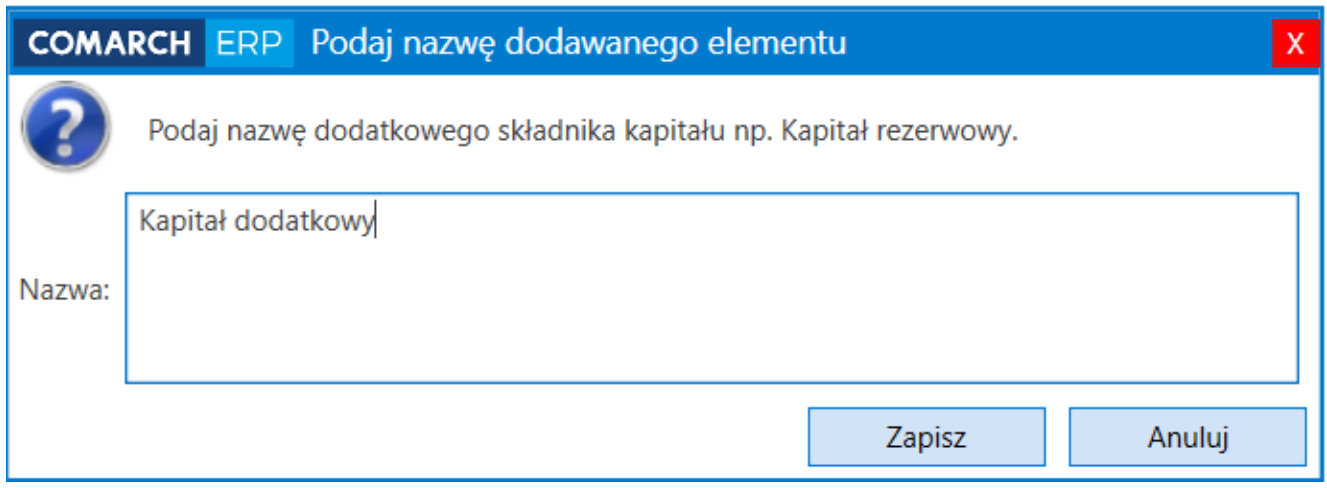

Wskazanie nazwy nowego kapitału

Po dodaniu nowego kapitału, zostanie dodana cała sekcja z nim związana i jednocześnie zostanie zaktualizowana numeracja pozostałych składników Kapitału własnego.

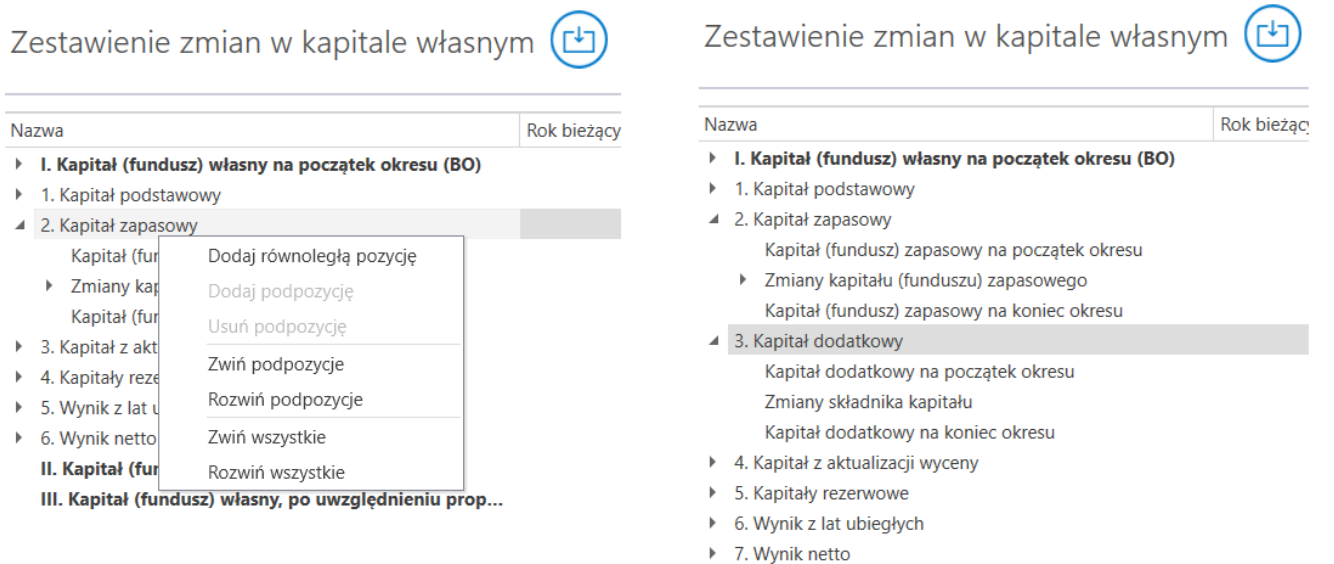

II. Kapitał (fundusz) własny na koniec okresu (BZ) III. Kapitał (fundusz) własny, po uwzględnieniu prop...

#### Dodawanie nowego składnika kapitału

# <span id="page-9-0"></span>**Pozostałe zmiany**

## **Rozbudowa menu kontekstowego**

Uproszczono wygląd e-Sprawozdania. Przyciski do dodawania pozycji równoległej oraz podpozycji zostały przeniesione do menu kontekstowego, dostępnego pod prawym przyciskiem myszy.

Dodatkowo dodano możliwość zwijania i rozwijania całego zestawienia lub tylko elementów podrzędnych do zaznaczonego.

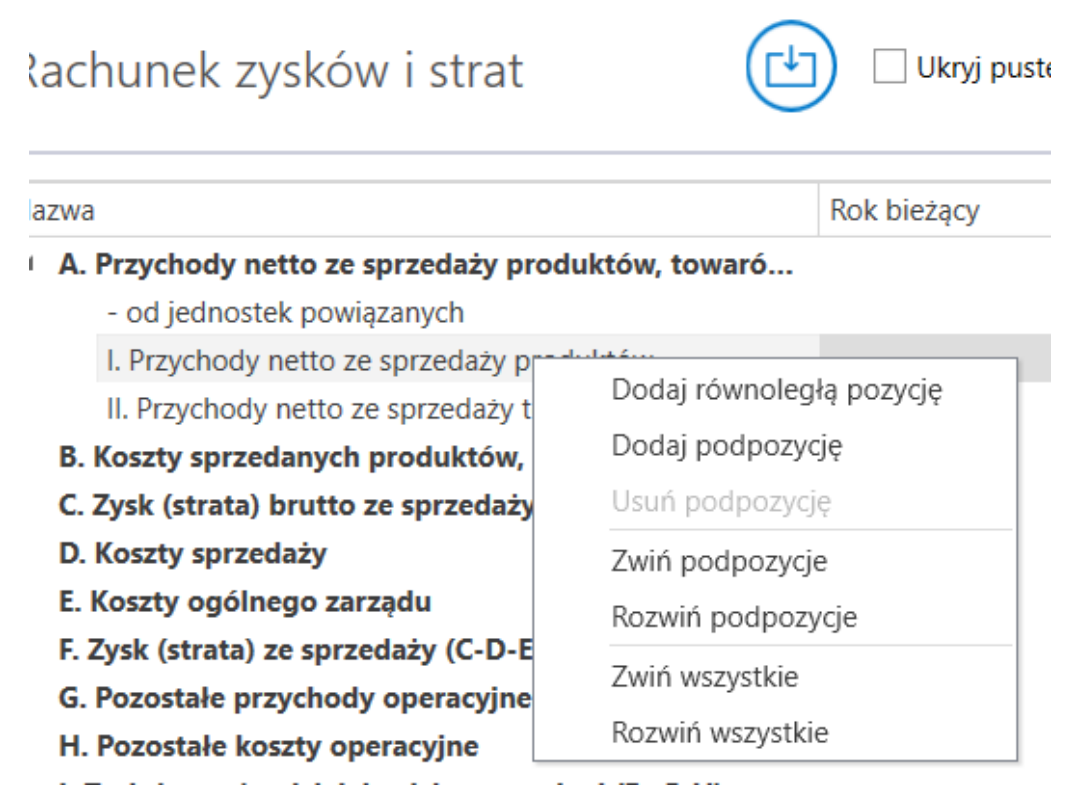

Wygląd menu kontekstowego

Na górnej belce pozostawiono tylko przyciski do importu danych liczbowych ze źródeł zewnętrznych oraz ukrywanie niewykorzystanych elementów zestawienia.

## **Automatyczne zatwierdzanie sprawozdania**

Osoby odpowiedzialne za sporządzenie sprawozdania finansowego składają swoje podpisy pod wersją zatwierdzoną. Do tej pory wymagało to przejścia na zakładkę **[Ogólne]** oraz zmiany statusu. W celu uproszczenia ścieżki postępowania podczas składania pierwszego podpisu aplikacja dokonuje walidacji oraz próby zatwierdzenia sprawozdania.

Uwaga

Po zatwierdzeniu sprawozdania nie jest możliwa zmiany daty sporządzenia. Przed złożeniem pierwszego podpisu należy zweryfikować, czy na zakładce **[Podsumowanie]** została ustalona prawidłowa data.

Podczas zatwierdzenia oprócz weryfikacji składni XML (wymóg MF) dodany jest również krok ze sprawdzeniem poprawności kwot zawartych w raporcie. Jeśli zostaną wykryte niezgodności, to zostaną one zasygnalizowane, jednak użytkownik ma możliwość ich zignorowania i dokonania podpisu pod takim raportem.

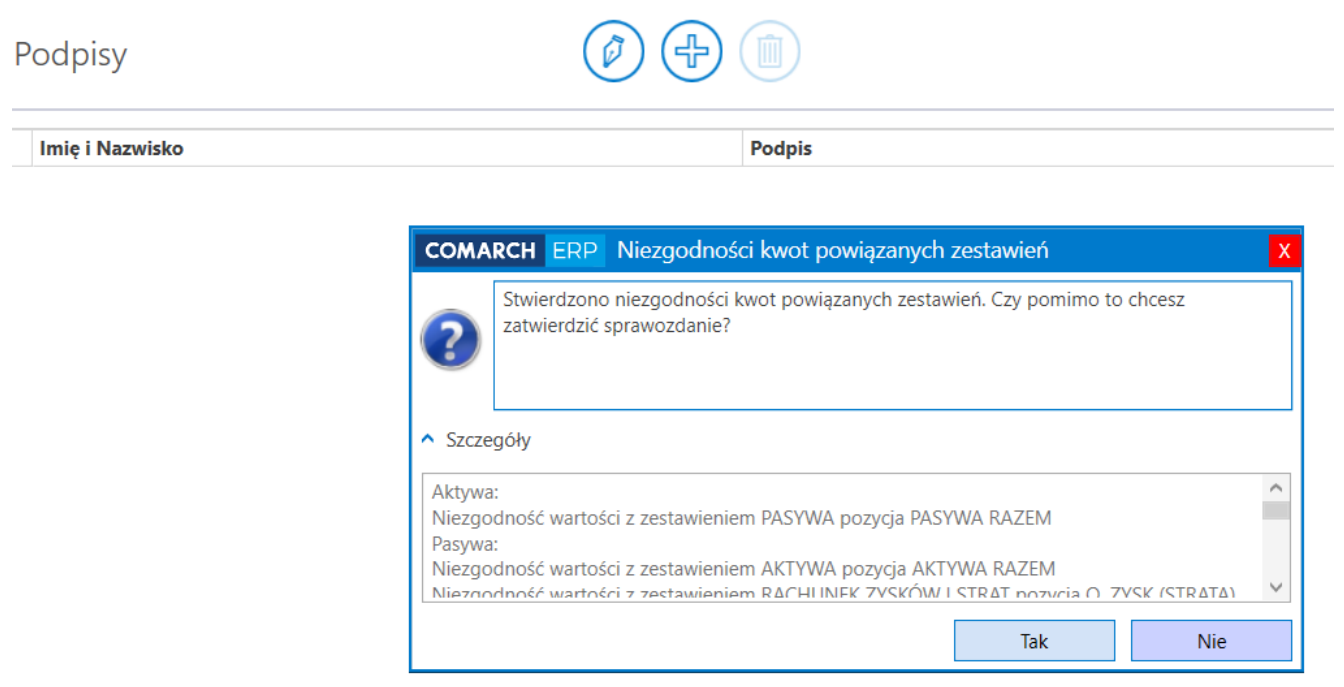

Walidacja podczas składania podpisu

W przypadku gdy walidacja zatrzyma się na wcześniejszym etapie, czyli np. będzie brakowało obligatoryjnych informacji, to zatwierdzenie sprawozdania będzie niemożliwe.

## **Automatyczne pobieranie UPO**

W przypadku wysłania e-Sprawozdania na bramkę Krajowej Administracji Skarbowej należy pobrać UPO dokumentujące poprawne przesłanie sprawozdania. Obecnie próba pobrania tego dokumentu następuje automatycznie co 10 sekund, aż do jego otrzymania lub zgłoszenia błędu w raporcie przez bramkę Ministerstwa.

## **Logowanie błędów**

W trakcie pracy programu mogą wystąpić błędy. W przypadku gdy uniemożliwiają one korzystanie działania programu, należy zgłosić się do Partnera lub Asystę Techniczną Comarch.

Dla ułatwienia zgłaszania błędu można już do niego dołączyć log systemowy, który zawiera dokładnie informacje o błędzie i miejscu jego wystąpienia.

Logi systemowe są przechowywane przez 7 dni w lokalizacji:

*C:\Users\nazwa.uzytkownika\AppData\Roaming\Comarch SA\Comarch e-Sprawozdania\Logi*

# **[Zmiany funkcjonalne](https://pomoc.comarch.pl/e-sprawozdania/index.php/dokumentacja/zmiany-funkcjonalne-wprowadzone-w-comarch-e-sprawozdania-w-wersji-2021-1/) [wprowadzone w Comarch e-](https://pomoc.comarch.pl/e-sprawozdania/index.php/dokumentacja/zmiany-funkcjonalne-wprowadzone-w-comarch-e-sprawozdania-w-wersji-2021-1/)[Sprawozdania w wersji 2021.1](https://pomoc.comarch.pl/e-sprawozdania/index.php/dokumentacja/zmiany-funkcjonalne-wprowadzone-w-comarch-e-sprawozdania-w-wersji-2021-1/)**

## **[Dostosowanie do nowej bramki KAS](#page-13-0)**

## **[Nowy silnik wydruków](#page-13-1)**

Ramowy harmonogram wersji Comarch e-Sprawozdania w 2021 r.

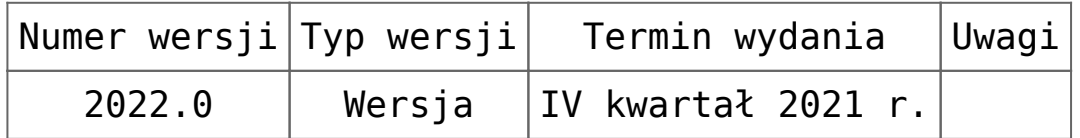

Zestawienie aplikacji, z którymi współpracuje Comarch e-Sprawozdania 2021.1

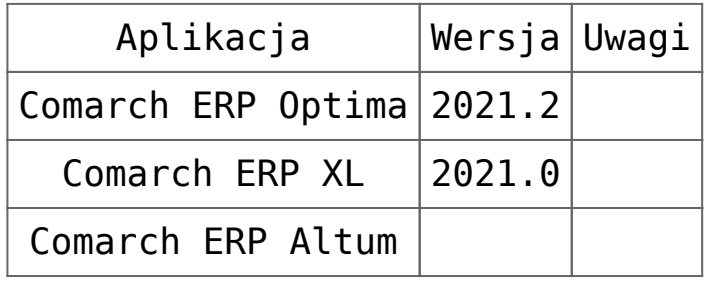

# <span id="page-13-0"></span>**Dostosowanie do nowej bramki KAS**

Od 22 lutego 2021 r. bramka Krajowej Administracji Skarbowej obsługuje tylko połączenia wykorzystującą nową schemę metryki. Nie ma to wpływu na zawartość, ani sposób sporządzania e-Sprawozdań. Nie jest również wymagana żadna aktywność od strony użytkownika.

<span id="page-13-1"></span>Aplikacja **Comarch e-Sprawozdania 2021.1** wysyła pliki już z wykorzystaniem zaktualizowanej metryki.

# **Nowy silnik wydruków**

Został zastąpiony stary silnik wydruków SAP Crystal Reports. W konsekwencji nie jest on już wymagany podczas instalacji. Zamiana silnika skutkuje także nowym wyglądem paska opcji wydruku. Tak jak w poprzedniej wersji, wydruk można przekazać na drukarkę lub edytować w postaci dokumentu tekstowego Word.

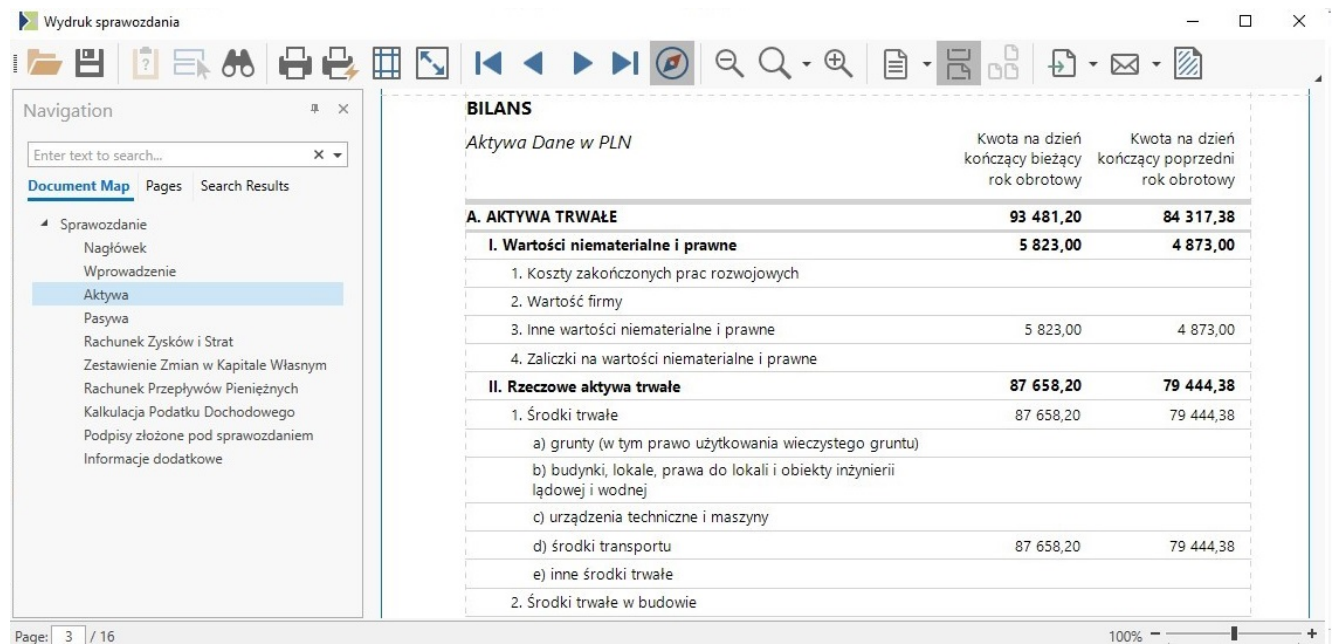

#### Nowy podgląd wydruków